## **Black Out Dates / Division Selection**

Your club or a team can access the league application and select three days they do not wish to play and select the division you request to play in. We will do our best to accommodate these requests.

Should you select a day or division in error, you can go back and modify the choices until we close the request window.

- . 1) Log into your GotSoccer Club account
- . 2) Click on the **Club tab**
- . 3) Click on **Teams** on the dark blue menu bar
- . 4) You will see a list of teams.
- . 5) Click on a team name

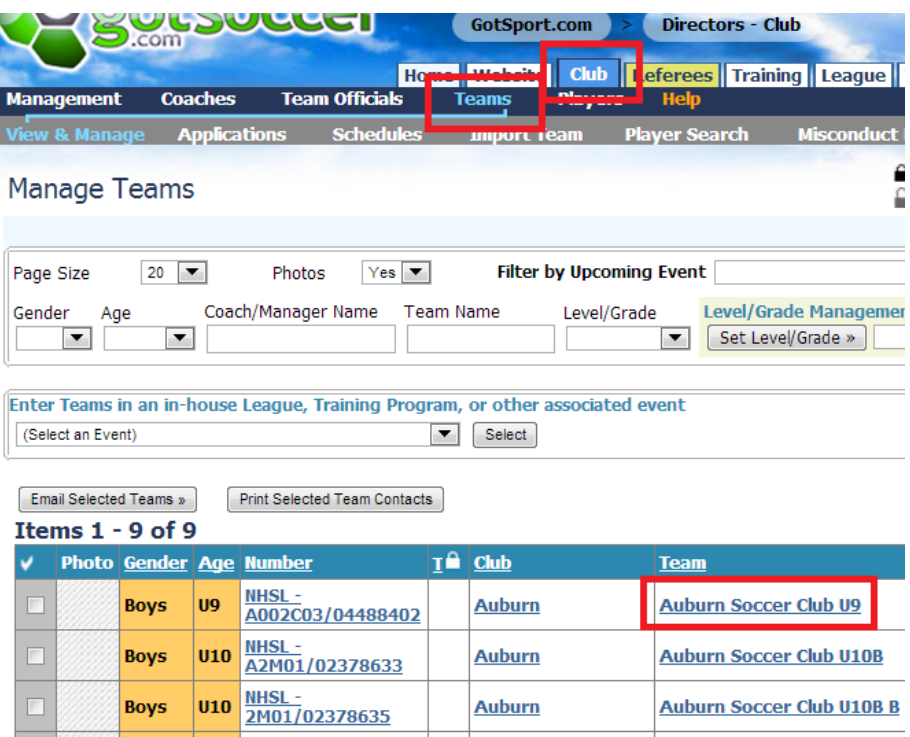

- . 6) The screen will refresh click on the **Event Registration**
- . 7) Click on NNESL Fall 2017

## Selecting a Division

On the next screen (Application  $&$  Team Info) you will see a small dropdown box called Preferred Division. Select your division choice and press Save.

## Blackout Dates

Next, click on the Exception Request tab. The screen will refresh and show you a calendar. Please note; the calendar is real time so will show the current month. The league starts in September. To advance to September click the  $9/1/17$  date on the left side of the page above the calendar or click the month at the top right of the calendar to advance the screen month by month.

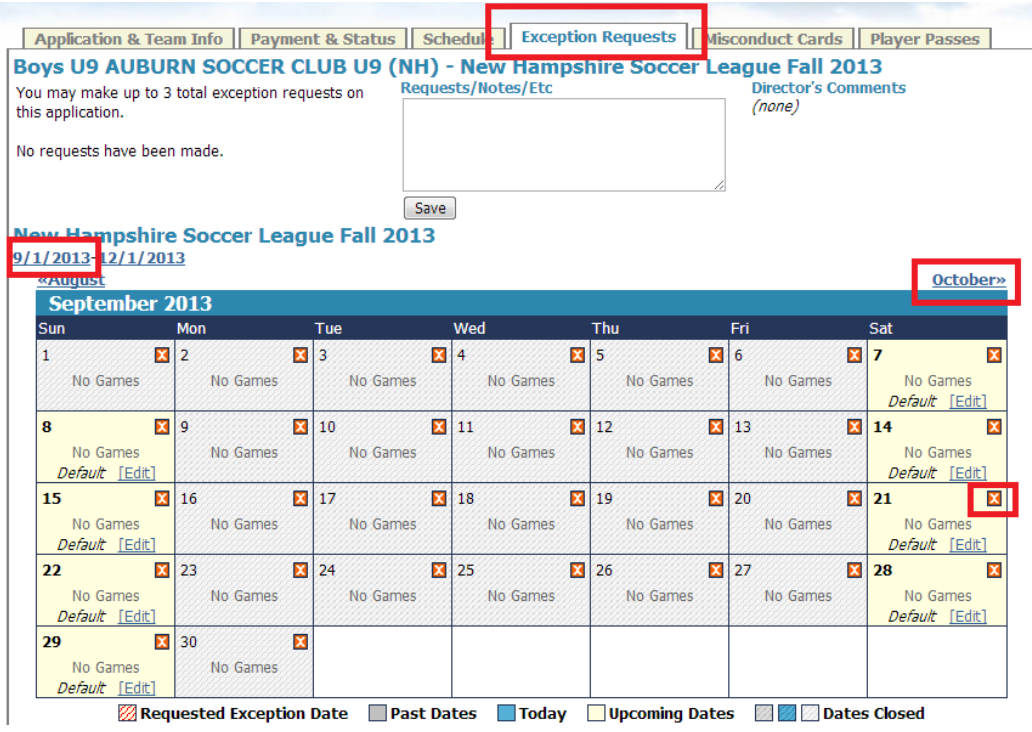

Let's assume you want to black out Saturday September 21, 2013.

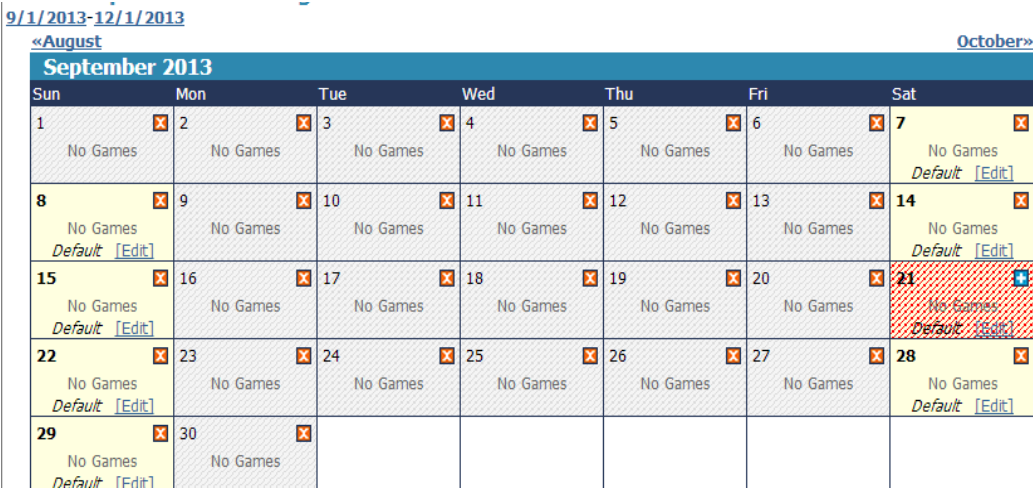

Advance the calendar to September, and then click the small "x" in the top right corner of the 21<sup>st</sup> box.

The day will change color from beige to red stripe, designating this day is requested as a black out. Notice the small "+" in the top right corner of the  $21^{st}$ . Should you change your mind or have inadvertently selected the wrong day, just click the plus and you will remove the request. You will only be able to select three days for black out requests.